# **SCILAB**

# **Глава 1. Первые шаги**

# **Содержание главы 1:**

- Как запустить Scilab?
- Как покинуть сессию Scilab?
- Где находятся сведения об инициализации Scilab?
- Как изменить шрифт в окне Scilab?
- Как поместить часть текста из окна Scilab в текстовый редактор или какой-либо другой пакет?
- Как редактировать командную строку?
- Как синтаксически перенести длинную командную строку на следующую строку?
- Различаются ли программой строчные и заглавные буквы?
- Как посмотреть демонстрационные примеры?
- Как узнать имя текущего каталога в Scilab?
- Как изменить текущий каталог в Scilab?
- Как запустить программу на выполнение?
- Как получить справку?
- Как понимать формулы синтаксиса команд?
- Как узнать версию пакета Scilab?
- Как сделать комментарий?
- Как использовать Scilab в качестве простого калькулятора?
- Как получить список текущих имен переменных ?
- Как записать результат сессии Scilab в файл?
- Как выполнять операции?
- Как использовать файл сценария?

# **Глава 1. Первые шаги**

# **Как запустить Scilab?**

Из командной строки наберите **scilab\bin\runscilab.exe**  В результате получите главное рабочее окно Scilab с приглашением -->:

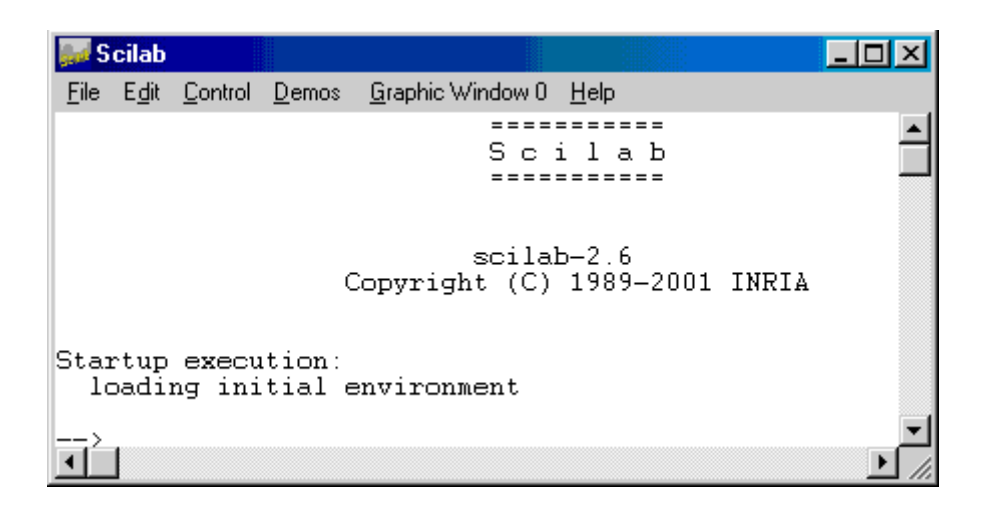

*Замечание:* В версиях Scilab для операционных систем Linux и Windows могут иметься небольшие отличия в меню и подменю верхней панели управления окна.

# **Как покинуть сессию Scilab?**

Набрать **exit** и нажать **[Enter]** либо набрать **quit** и нажать **[Enter]** либо выбрать на панели управления окна **File-Exit**

# **Где находятся сведения об инициализации Scilab?**

Начальные установки Scilab находятся в файле \scilab\scilab.star. Наверное лучше его не трогать...

# **Как изменить шрифт в окне Scilab?**

С помощью верхней панели окна выполнить **Edit-Choosе Font** и далее выберите желаемую гарнитуру и размер шрифта.

# **Как поместить часть текста из окна Scilab в текстовый редактор или какой-либо другой пакет?**

Выделите нужный текст мышью, затем **[Edit][Copy to Clipboard]**.

Затем в Вашем пакете выполните в нужном месте **[Paste]** .

*Примечание:* Привычная замена выбора режим copy как ctrl-c и режима Paste как ctrl-v здесь не срабатывает. Однако, в окне помощи (Help) эти "горячие" кнопки работают.

#### **Как редактировать командую строку?**

Посмотрите **Edit-History**, либо можно набрать текст в любом Windows-приложении и перенести его через Clipboard в окно Scilab. ( Примечание: русский язык поддерживается) Рекомендации режима **Edit-History** понадобятся, видимо, только при работе под платформой LINUX. Для набора текста на русском языке выберите в окне scilab режим **Edit-ChooseFont** и далее нужный шрифт, например, Courier.

# **Как синтаксически перенести длинную командную строку на следующую строку?**

В месте переноса добавить две точки.

```
Пример. plotframe(rect,tics, [%t,%t],..
["My plot with grids and automatic bounds","x","y"],[0,0.5,0.5,0.5]) 
вместо plotframe(rect,tics,[%t,%t],["My plot with grids and automatic 
bounds","x","y"],[0,0.5,0.5,0.5])
```
# **Различаются ли программой строчные и заглавные буквы?**

Да, и не только в LINUX, но и в Windows. Если вы определили значение величины "x", значение величины "X" ей не равно!

Пример.  $\rightarrow$ x=5; X=3;  $=y=x+X+x$  $y =$ 13. //то есть 5+3+5

#### **Как посмотреть демонстрационные примеры?**

Выберите в строке меню **Demos** и следуйте дальнейшим указаниям. Это соответствует исполнению в командном режиме

**exec('SCI/demos/alldems.dem');**

Демонстрации будут открываться в новом окне. По окончании просмотра его следует закрыть.

#### **Как узнать имя текущего каталога в Scilab?**

С помощью меню **File - GetCurrentDirectory**. Это эквивалентно командной строке **-- >getcwd()** Результат: ans  $=$ D:\scilab\bin Аналогичный результат дает и команда **pwd()**. Утверждается, что **pwd** печатает текущий каталог Scilab, а **getcwd** возвращает его. (Я не почувствовала разницы). Синтаксис этих команд: pwd  $x=$ pwd $()$ x=getwcd() Примеры. pwd  $x=$ pwd $()$ 

# **Как изменить текущий каталог в Scilab?**

С помощью команды **chdir**. Синтаксис ierr=chdir('path-name') Параметры  $ierr$ : целое число, равно 1, если команда не может изменить каталог ошибка, и 0 во всех остальных случаях. path-name : название нового каталога

Пример. f=  $chdir("d:\my scilab")$ Результат: f=0.

*Замечания:*

1) Если мы хотим указать имя подкаталога пакета Scilab, то место нахождение самого пакета можно не указывать, заменив его на конструкцию **SCI+**.

```
Пример. chdir(SCI+"/demos") 
эквивалентно
chdir("c:/scilab/demos")
```
2) Если каталог не существует, у меня почему-то появляется сообщение об ошибке и  $ierr=240$  (Error 998). В каком же случае  $ierr$  будет =1?

#### **Как запустить программу на выполнение?**

С помощью меню **File-Exec** либо командой **exec**.

# **Как получить справку (help)?**

Есть три подменю в меню **Help**.

- 1. Режим **Help-HelpDialog**. Допустим, мы хотим узнать синтаксис операции "exec". Нижняя часть таблицы позволяет выбрать интересующую нас главу. Это будет глава "Scilab Programming". Теперь выберите из верхнего окна операцию "exec"и нажмите кнопку **Show**. В результате получим справочную информацию по этой операции.
- 2. Режим **Help-Topic** позволяет получить справку прямо по названию команды.
- 3. Режим **Help-Apropos** позволяет получить справку по задаваемому ключевому слову. Используется, когда Вы забыли название нужной команды.

Еще одна возможность: в командной строке после приглашения --> набрать **help <имя команды>**. Эквивалентно **Help-Topic**.

Пример.

help exec

*Замечание:* Для того, чтобы узнать в каких каталогах присутствуют соответствующие тексты для **help**, служит переменная **%helps**. Значение **%helps** по умолчанию устанавливается в файле **scilab.star**.

# **Как понимать формулы синтаксиса команд?**

Полный синтаксис команд можно получить с помощью команды **help** с параметрами. Параметры, указанные в квадратных скобках не являются обязательными.

Пример.

Пусть мы хотим узнать, как пользоваться командой вычисления синуса **sin**. Выполните **help sin**. В формуле синтаксиса **[t]=sin(x)** параметр **x** - обязателен, а параметр **t** может и не присутствовать. Иногда синтаксис команды не укладывается в одну формулу и представляется несколько вариантов ее применения. В качестве примера посмотрите **help rand**.

# **Как узнать версию пакета scilab?**

Выполните команду **version=getversion()** Результатом может быть:  $version = scilab-2.6$ 

#### Как сделать комментарий?

Комментарии должны начинаться также, как и в языке С, с конструкции //. Это применяется обычно при выполнении программ в Scilab. Пример.  $\frac{1}{x}$  // It is plot of 2 functions --> z=3456; //It is my number

#### Как использовать Scilab в качестве простого калькулятора?

Ввести цифровое выражение и нажать [Enter]. Результатом будет: ans=<ответ> Пример 1.  $2 + 3^2$ 

```
ans =11Пример 2.
a=1;b=7;
x=a+bБудет получен ответ
x =8.
Замечание: Если в конце строки стоит знак "точки с запятой"(;), то эта операция
```
выполняется не сразу, а после набора всей последовательности команд до той, после которой уже не стоит точка с запятой.

#### Как получить список текущих имен переменных?

Используйте команду who. Вместо who можно писать who(). Результат тот же.

```
Пример.
a=3;b=5;who your variables are...
b a startup ierr demolist
%scicos display mode scicos pal %scicos menu
%scicos short %helps MSDOS home PWD TMPDIR
percentlib soundlib xdesslib utillib tdcslib siglib
s2flib roblib optlib metalib elemlib commlib polylib
autolib armalib alglib intlib mtlblib WSCI SCI
%F %T %z %s %nan %inf $
%t %f %eps %io %i %e
using 5866 elements out of 1000000.
and 48 variables out of 1791
```
Переменные, указанные во второй строке и ниже, являются встроенными. who('local') позволяет увидеть все имена встроенных переменных. Например, видно, что существует переменная с именем ‰е. Выполнение команды %е [Enter] даст нам ее значение

 $\frac{6}{6}$  = 2.7182818

### **Как записать результат сессии Scilab в файл?**

Способ 1.

Мы хотим сохранить полученные в окне Scilab записи в файле. Для этого выполним команду **save('my\_file')**. В простом случае для этого можно использовать меню **File-Save**. В результате файл запишется в текущий каталог. По умолчанию это каталог scilab\bin\. Расширение создаваемого файла по умолчанию \*.bin. Полученный файл в дальнейшем можно загрузить с помощью команды **load**.

Способ 2.

С помощью команды **diary**. Это журнал для записи копии текущей сессии Scilab в текстовый файл.

Синтаксис **diary('file-name')**

Пример. diary('D:/slon/my\_example.txt') a=5; // Далее идут команды сессии Scilab.  $h=6$ 

 $c=a*b+3$ 

diary(0) //Это признак конца записи сессии

Все, что находится в главном окне Scilab между командой **diary('file-name')**, открывающей запись сессии, и командой **diary(0)**, закрывающей запись, будет записано в файл.

*Замечание:* Содержание графических окон при этом не сохраняются.

# **Как выполнять операции?**

Если мы хотим, чтобы каждая операция выполнялась непосредственно сразу, следует после приглашения **->** набрать операцию и клавишу ввода **[Enter]**. Можно набирать операции последовательно, разделяя их знаком "**;**", а потом выполнить **[Enter]**. Тогда на экране будет выведен только конечный результат. Можно писать после приглашения в одной командной строке несколько операций, разделяя их точкой с запятой. Тогда результаты тех конструкций, которые заканчиваются знаком "**;**" не будут выводиться на экран. Мы увидим конечный результат выполнения последовательности нескольких командных строк, последняя из которых не заканчивается точкой с запятой. Результаты промежуточных операций на экран выводиться не будут.

```
Пример 1. 
-3a=2a =2. 
--\gt b=3b =3. 
--&c=a+bc =5. 
Пример 2. 
\frac{-1}{2} > a=2;
```

```
-->b=3;
\leftarrow >c=a+b:
-->d=c*10d =50.
```
Если мы хотим узнать, чему было равно значение переменной "с", эта возможность нами не утрачена:

 $\rightarrow$   $\sim$   $\sim$  $\overline{c}$  =  $5.$ 

Замечание по синтаксису: Если командная строка очень длинная, то ее можно разбить на две, добавляя в месте разбиения две точки (..).

```
Пример.
Две записи, приводящие к идентичному результату:
1)\left(-\frac{1}{2}\right) ->plot2d(x, [sin(x) sin(2*x) sin(3*x)],..
\left[-\right][1,2,3],"111","L1@L2@L3",[0,-2,2*%pi,2],[2,10,2,10])
2)
- >plot2d(x, [sin(x) sin(2*x) sin(3*x)], [1,2,3], "111", "L1@L2@L3", [0,-
2, 2*gpi, 2], [2, 10, 2, 10])
```
# Как использовать файл сценария?

Сценарий является удобным средством ввода команд в пакет Scilab. В файле сценария можно записать ряд последовательных операций, которые сразу будут подгружаться в Scilab блоком. Это альтернатива набору команд непосредственно в главном окне Scilab в режиме командной строки. В версии 2.7 дополнительно создан специальный редактор SciPad для создания файла сценария. Для вызова этого редактора следует выполнить из основного окна Scilab с помощью меню верхней панели File-Editor. В результате получите окно редактора Scipad:

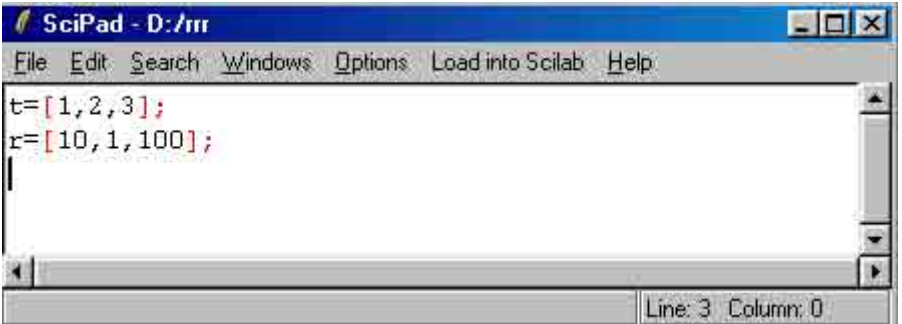

После набора текста сценария возможны два способа действия:

1) С помошью меню верхней панели окна **Load into Scilab** текст сценария сразу будет загружен в сессию Scilab. Этот путь возможен только для версии 2.7 и использования редактора SciPad.

2) С помощью команд меню верхней панели окна Scipad-редактора File - Save записать в файл сценария с расширением sce, который может быть загружен позже в сессию Scilab из главного окна с помощью команд меню File-Exec для файлов с расширением sce или sci и для загрузки функций (с расширеним sci) с помощью команд меню File-Getf.

В более ранней версии пакета 2.6 файл сценария можно создать в произвольном текстовом редакторе и использовать способ 2) для ввода его в Scilab.